附件 1

## 四川省高等教育自学考试管理信息系统报考操作指南

第一步:登录,考生在登录界面输入有效居民身份证信 息,密码(新、老考生均以自行设置的密码为准,若未修改, 则默认为本人有效居民身份证号码后 6 位。),验证码后进 入系统。

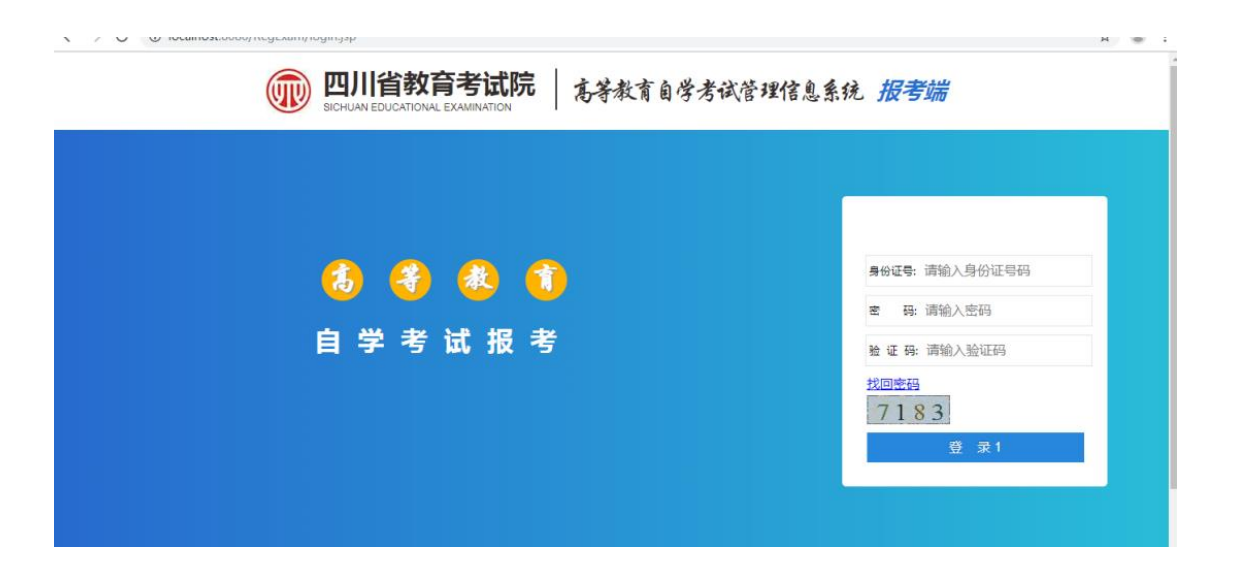

第二步:报考,若考生有多个准考证,在下图示地方点 选需要报考的准考证进行报考,具体操作如图示:

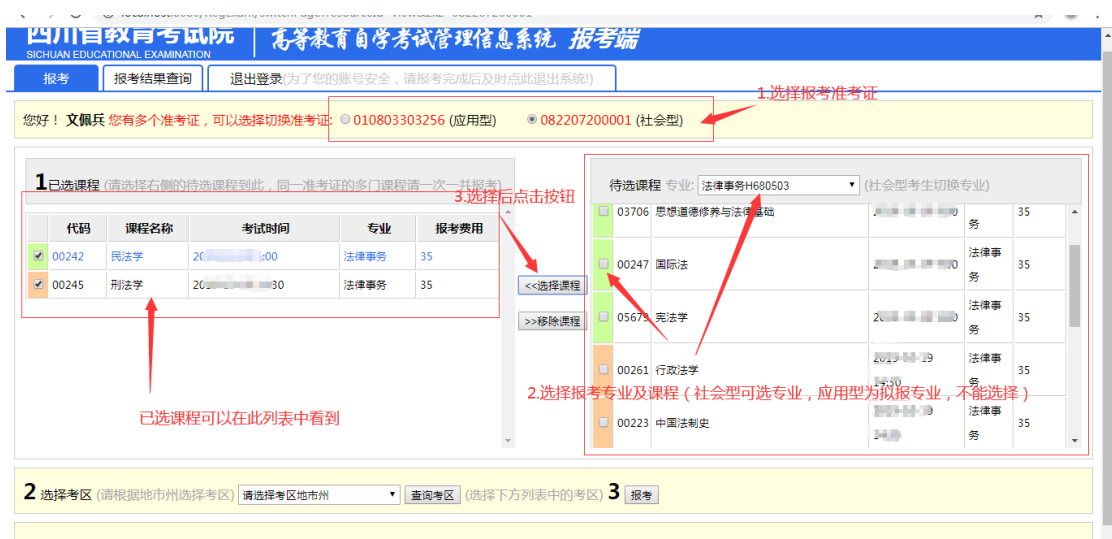

注意:同一个准考证下如果需要报考多门课程请一起报考。

第三步:选择考区,同一个考生只能选择同一个县区参 加考试。如下图:

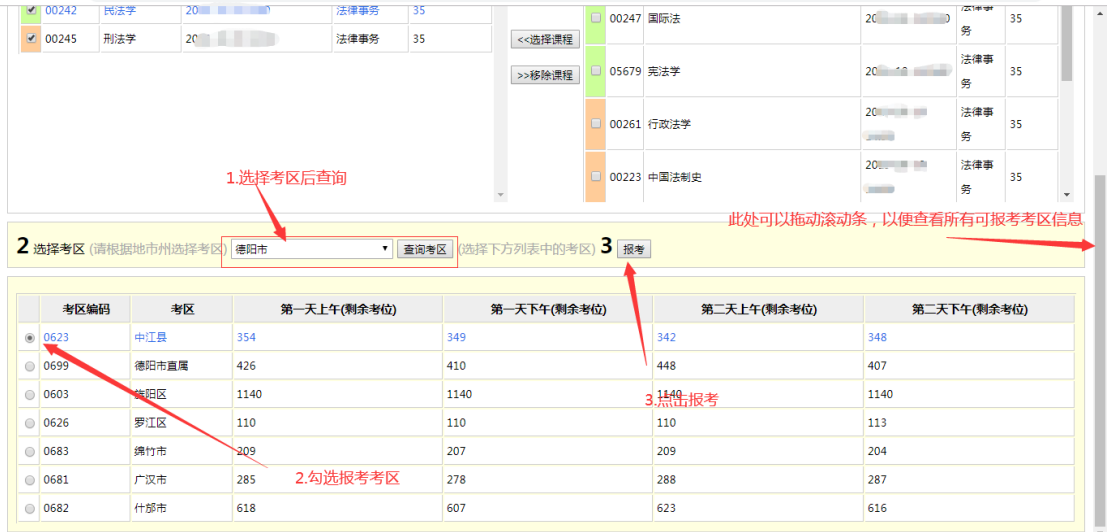

第四步:缴费,考生可以点击缴费按钮,进入缴费界面 后根据提示付款,付款完成后,报考成功。在缴费下单之前, 考生可以点击《撤销报考》按钮,撤销已报课程,重新选择。

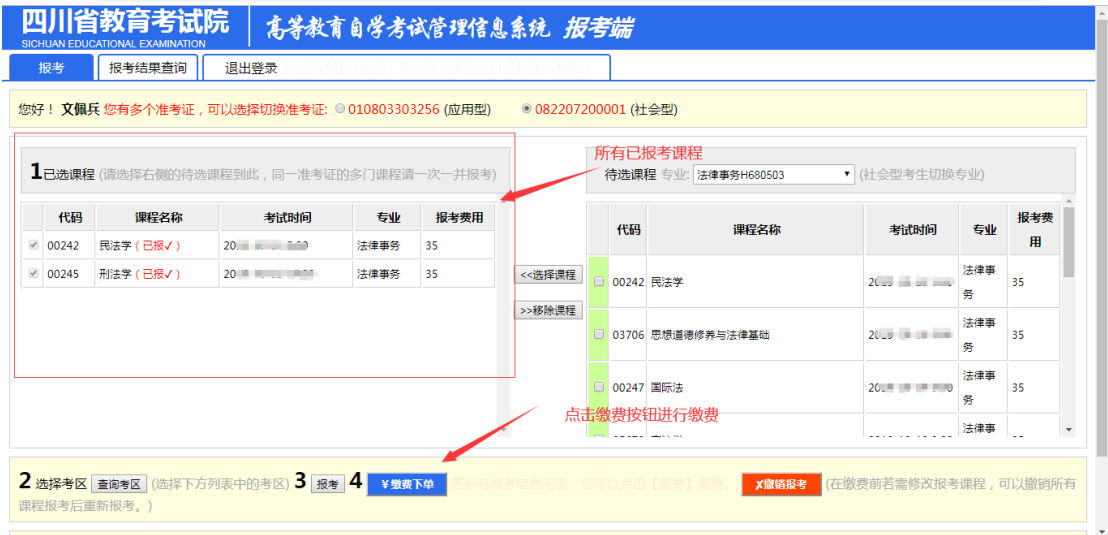

其他说明:

推荐使用谷歌、火狐浏览器。请不要在同一浏览器同时

登陆多个不同账号。